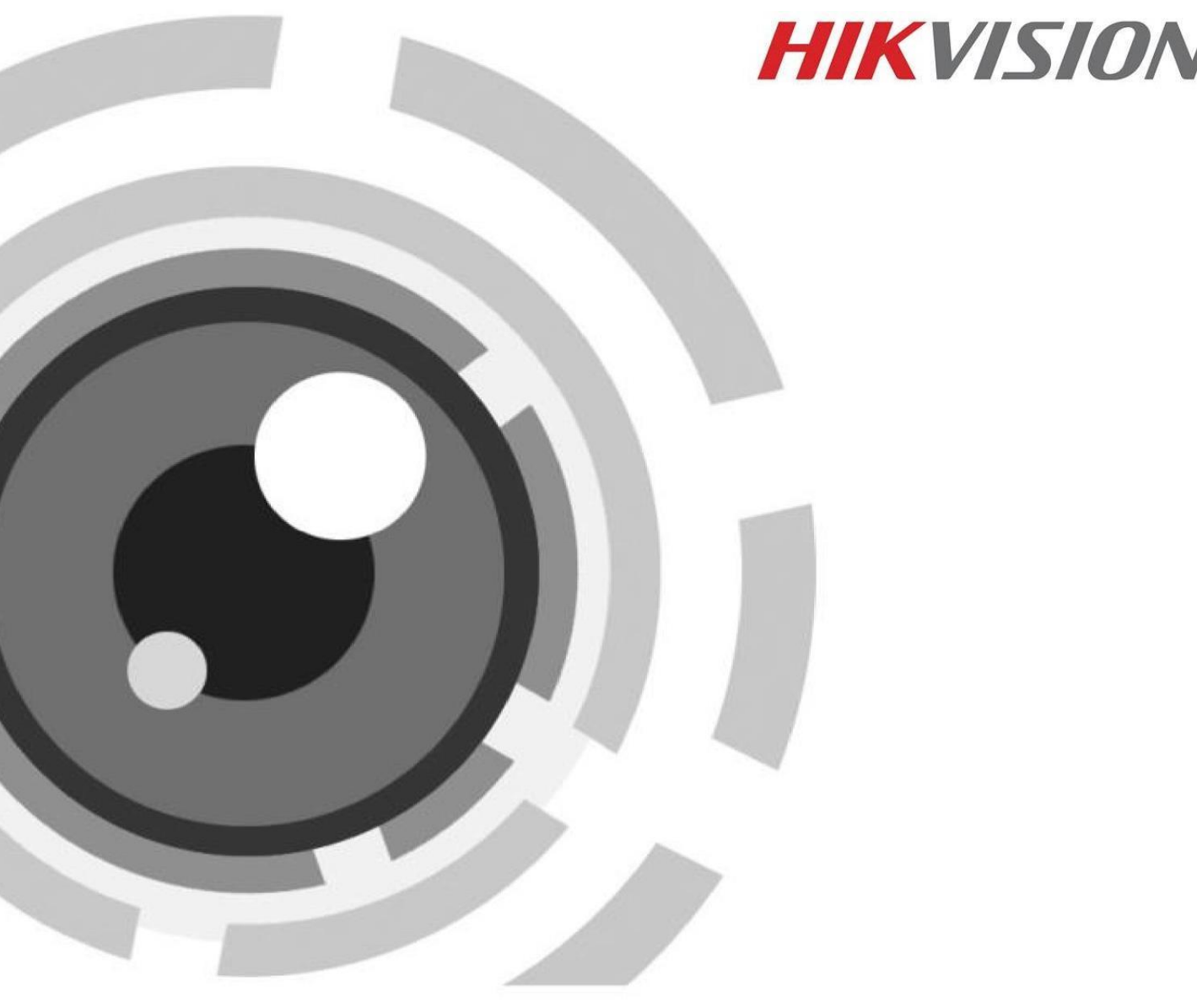

# **Цифровой видеорегистратор**

**Краткое руководство пользователя V 1.4**

Поставщик систем безопасности [TELECAMERA.RU](https://www.telecamera.ru/?from=pdf)

### **Краткое руководство по началу работы**

COPYRIGHT ©2015 HikvisionDigitalTechnologyCo., Ltd.

### **ВСЕ ПРАВА ЗАЩИЩЕНЫ.**

Любая информация, в том числе, формулировки, фотографии, графики являются собственностью Hangzhou Hikvision Digital TechnologyCo., Ltd. или ее дочерних компаний (далее как Hikvision). Данное руководство пользователя (далее Руководство) не может быть воспроизведено, изменено, переведено или распространено, частично или полностью, с помощью любых средств, без предварительного письменного разрешения Hikvision. Если иное не предусмотрено, Hikvision не делает заверений и не предоставляет гарантий, явных или подразумеваемых, в отношении к Руководству.

### **О руководстве**

Руководство применимо к гибридным HD-TVI видеорегистраторам Hikvision.

Руководство содержит инструкции по работе и управлению продуктом. Фотографии, схемы, изображения и вся другая информация в настоящем документе используется только для описания. Информация, содержащаяся в Руководстве, может быть изменена без предварительного уведомления, в связи с обновлением микропрограммного обеспечения или другими причинами. Последнюю версию Вы можете посмотреть на сайте компании.

Пожалуйста, используйте это Руководство пользователя при участии профессионалов.

### **Правовое уведомление**

В ОТНОШЕНИИ ПРОДУКЦИИ, КОТОРАЯ ПОДРАЗУМЕВАЕТ ВЫХОД В ИНТЕРНЕТ, ТОЛЬКО ВЫ НЕСЕТЕ РИСКИ, СВЯЗАННЫЕ С ЕГО ИСПОЛЬЗОВАНИЕМ. HIKVISION НЕ НЕСЕТ НИКАКОЙ ОТВЕТСТВЕННОСТИ ЗА НЕПОЛАДКИ В РАБОТЕ, УТЕЧКУ КОНФИДЕНЦИАЛЬНОСТИ ИЛИ ДРУГИЕ ПОВРЕЖДЕНИЯ В РЕЗУЛЬТАТЕ КИБЕРАТАКИ, ХАКЕРСКОЙ АТАКИ, ВИРУСНОЙ ПРОВЕРКИ ИЛИ ДРУГИХ РИСКОВ, СВЯЗАННЫХ С ИСПОЛЬЗОВАНИЕМ ИНТЕРНЕТ; ОДНАКО КОМПАНИЯ МОЖЕТ ОБЕСПЕЧИТЬ СВОЕВРЕМЕННУЮ ТЕХНИЧЕСКУЮ ПОДДЕРЖКУ, ЕСЛИ ЭТО ПОТРЕБУЕТСЯ. ЗАКОНЫ ВИДЕОНАБЛЮДЕНИЯ ВАРЬИРУЮТСЯ В ЗАВИСИМОСТИ ОТ ЮРИСДИКЦИИ. ПОЖАЛУЙСТА, ПРОВЕРЬТЕ ВСЕ ДЕЙСТВУЮЩИЕ ЗАКОНЫ В ВАШЕЙ ЮРИСДИКЦИИ ПЕРЕД ИСПОЛЬЗОВАНИЕМ ДАННОГО ПРОДУКТА, ДЛЯ ТОГО, ЧТОБЫ ИСПОЛЬЗОВАНИЕ СООТВЕТСТВОВАЛО ДЕЙСТВУЮЩЕМУ ЗАКОНОДАТЕЛЬСТВУ. КОМПАНИЯ НЕ НЕСЕТ ОТВЕТСТВЕННОСТИ В СЛУЧАЕ, ЕСЛИ ПРОДУКТ ИСПОЛЬЗУЕТСЯ В НЕЗАКОННЫХ ЦЕЛЯХ. В СЛУЧАЕ КАКИХ-ЛИБО КОНФЛИКТОВ МЕЖДУ ДАННЫМ РУКОВОДСТВОМ И ЗАКОНОДАТЕЛЬСТВОМ, ПОСЛЕДНЕЕ ПРЕОБЛАДАЕТ.

### **Нормативные документы Информация FCC**

**Соответствие требованиям FCC:** Это оборудование было протестировано и признано соответствующими ограничениями для цифровых устройств класса А, согласно части 15 Правил FCC. Эти ограничения разработаны для обеспечения разумной защиты от вредного эффекта при эксплуатации оборудования в коммерческой среде. Это оборудование генерирует, использует и может излучать радиочастотную энергию и, если не установлено и не используется в соответствии с инструкцией по эксплуатации, может создавать помехи для радиосвязи. Эксплуатация данного оборудования в жилой зоне может создать вредный эффект, в этом случае расходы по его устранению ложатся на пользователя.

### **Условия FCC**

Это устройство соответствует требованиям части 15 Правил FCC. При работе необходимо выполнение следующих двух условий:

- 1. Данное устройство не должно создавать вредных помех.
- 2. Устройство должно выдерживать любые возможные помехи, включая помехи, которые могут привести к сбоям в работе.

### **Декларация Соответствия в ЕС**

Данный продукт и - если применимо - поставляемые аксессуары отмечены знаком «СЕ» и, следовательно, согласованы с европейскими стандартами, перечисленными в Директиве 2004/108 / EC на электромагнитную совместимость, Директиве 2011/65 / ЕС Сертификат RoHS.

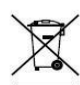

2012/19/EС (Директива WEEE): Продукты, отмеченные данным символом, не могут быть утилизированы как бытовые отходы в ЕС. Для правильной утилизации следует вернуть продукт местному поставщику при совершении покупки эквивалентного нового оборудования, или избавиться от него в специально предназначенных точках сбора. Для

получения дополнительной информации перейдите по адресу: www.recyclethis.info

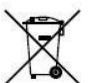

2006/66/EC (директива о батареях): Данный продукт содержит аккумулятор, который не может быть утилизирован в ЕС как бытовые отходы. Подробная информация о батареи изложена в документации продукта. Батарея отмечена данным значком, который может включать наименования, обозначающие содержание кадмия (Cd), свинца (Pb), или ртути (Hg). Для правильной утилизации следует вернуть продукт к местному поставщику, или избавиться от него в специально предназначенных точках сбора. Для получения дополнительной информации перейдите по адресу: www.recyclethis.info

### **Инструкция по технике безопасности**

Эта инструкция предназначена для того, чтобы пользователь мог использовать продукт правильно и избежать опасности или причинения вреда имуществу.

Меры предосторожности разделены на «Предупреждения» и «Предостережения»

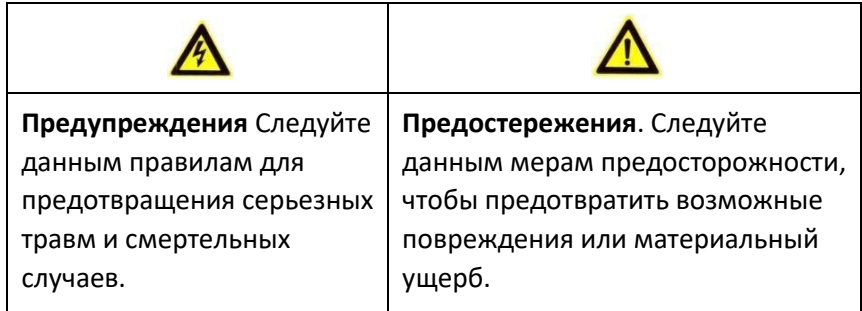

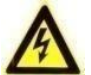

### **Предупреждения**

- Правильная настройка всех паролей и других параметров безопасности является обязанностью установщика и/или конечного пользователя.
- При использовании продукта, следуйте правилам техники безопасности своей страны и региона. Пожалуйста, обратитесь к техническим спецификациям для получения подробной информации.
- Адаптер питания должен соответствовать стандарту безопасного сверхнизкого напряжения (SELV) и ограниченного источника питания 100~240 В AC или 12 В DC и IEC60950-1 стандарту. Пожалуйста, обратитесь к техническим спецификациям для получения подробной информации.
- Не подключайте несколько устройств к одному блоку питания, так как его перезагрузка может привести к перегреву или возгоранию.
- Пожалуйста, убедитесь, что шнур питания надежно подключен к розетке электросети.
- При появлении дыма, запаха или шума от устройства, незамедлительно выключите питание и отсоедините кабель питания, затем обратитесь в сервисный центр.

# **Предостережения**

- Убедитесь, что устройство установлено в хорошо проветриваемом, защищенном от пыли месте.
- Устройство предназначено для использования только внутри помещений.
- Держите устройство подальше от жидкостей.
- Убедитесь, что условия окружающей среды соответствуют заводским требованиям.
- Убедитесь, что устройство правильно закреплено на стойке или полке. Сильная тряска или падение может привести к повреждению устройства.
- Используйте устройство в сочетании с ИБП, если это возможно.
- Отключите питание перед подключением и отключением аксессуаров и других периферийных устройств.
- Используйте рекомендованные производителем жесткие диски.
- Неправильное использование или замена батареи может привести к взрыву. Замену можно производить только с такой же батареей или эквивалентного типа. Утилизировать использованные батареи нужно в соответствии с инструкциями изготовителя аккумулятора.

### Содержание

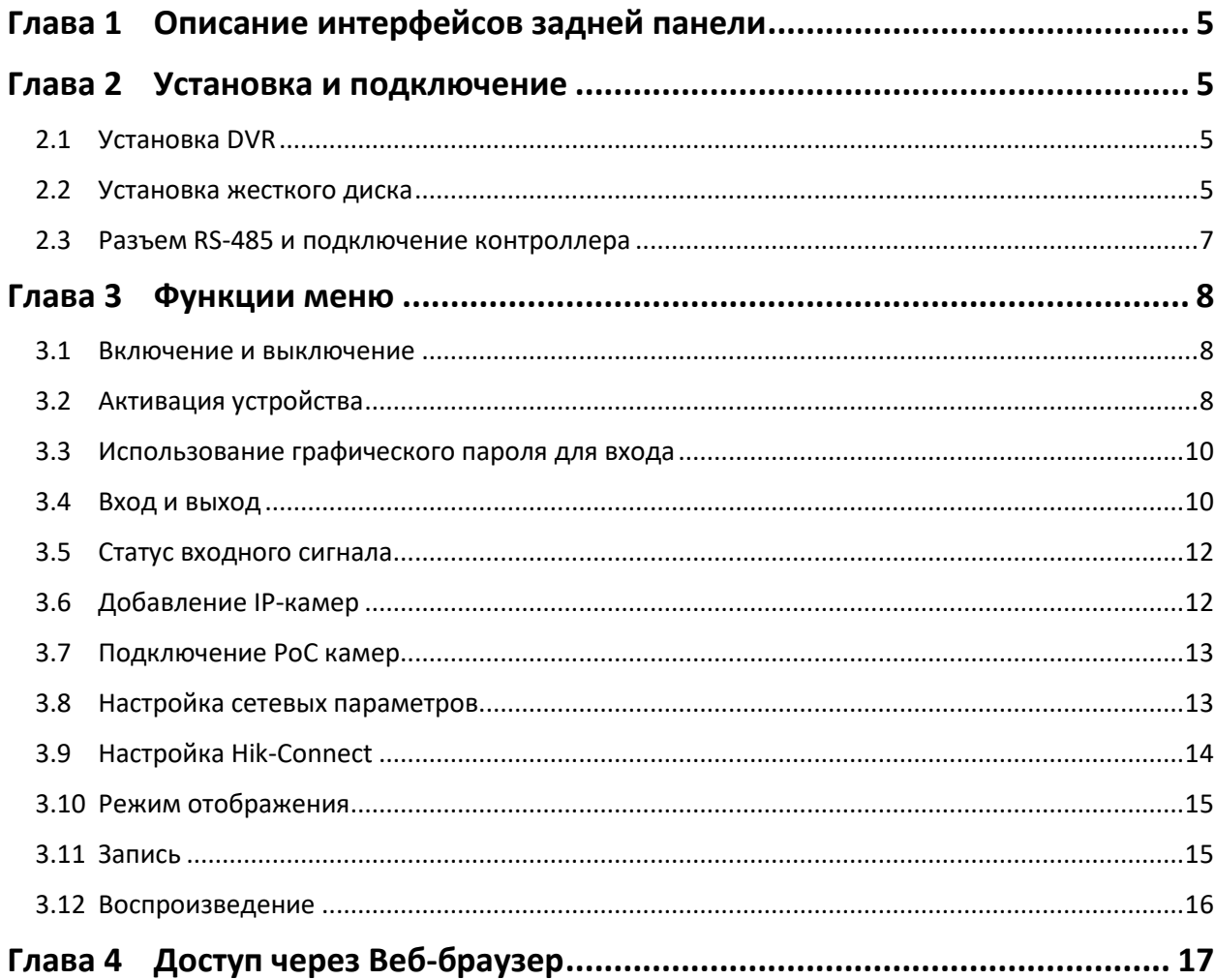

# <span id="page-5-0"></span>**Глава 1 Описание интерфейсов задней панели**

Интерфейсы задней панели варьируется в зависимости от модели устройства. В таблице 1.1 представлено описание наиболее распространённых интерфейсов задней панели.

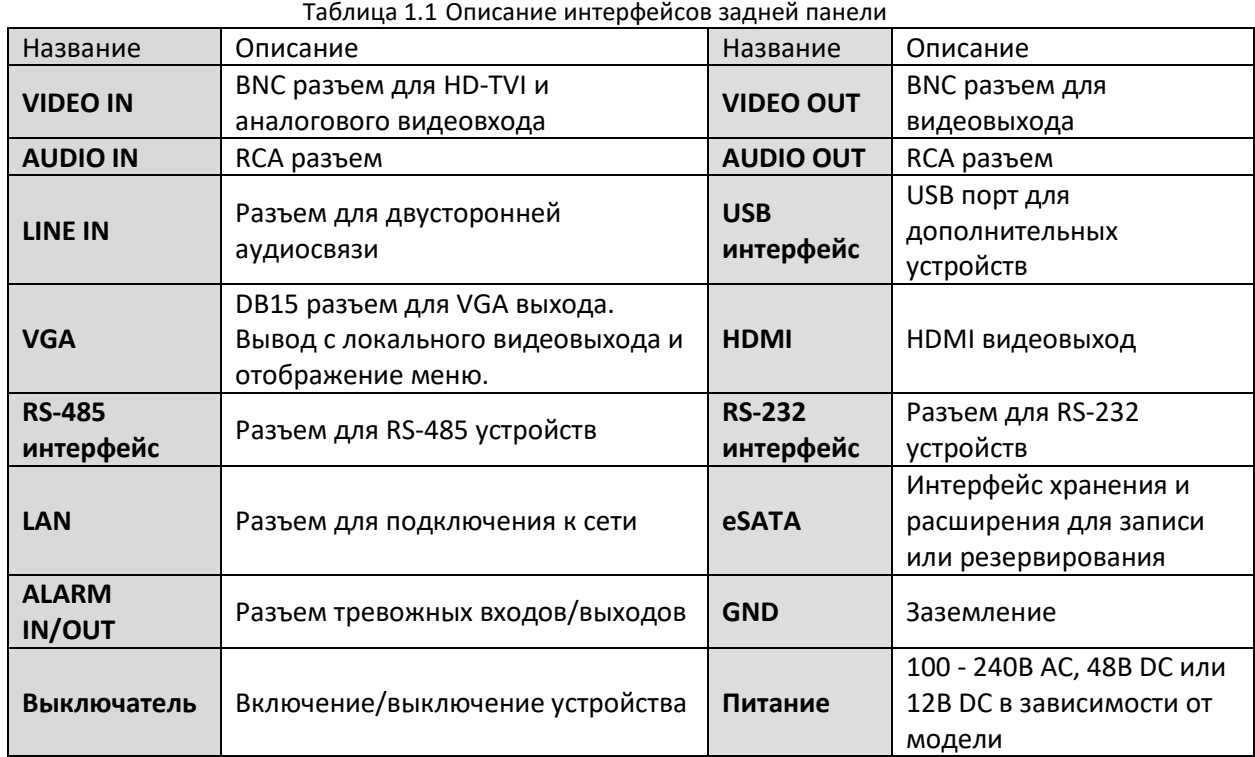

## <span id="page-5-1"></span>**Глава 2 Установка и подключение**

## <span id="page-5-2"></span>**2.1 Установка DVR**

Во время установки DVR:

- 1. Используйте кронштейны для монтажа в стойку.
- 2. Убедитесь, что для аудио и видео кабелей достаточно места.
- 3. Минимальный радиус изгиба кабеля должен составлять не менее пяти его диаметров.
- 4. Подключите тревожные и RS-485 кабели.
- 5. Оставьте по крайней мере 2см (≈0.75 дюйма) пространства между стойками, в которые установлено устройство.
- 6. Убедитесь, что видеорегистратор заземлен.
- 7. Температура окружающей среды должна быть в пределах от -10ºC ~ 55ºC.
- 8. Влажность воздуха должна быть в пределах от 10% ~ 90%.

### <span id="page-5-3"></span>**2.2 Установка жесткого диска**

### *Перед началом работы:*

Перед установкой жесткого диска (HDD), пожалуйста, убедитесь, что питание отключено от DVR. Используйте для установки жесткие диски, рекомендованные производителем

**Необходимые инструменты:** отвертка.

#### *Примечание:*

Шаги по установке жесткого диска похожи в разных моделях, процедура ниже представлена для ознакомления.

### **Установка жесткого диска**

### *Шаги:*

1. Снимите крышку с DVR, открутив винты на задней и боковой панелях.

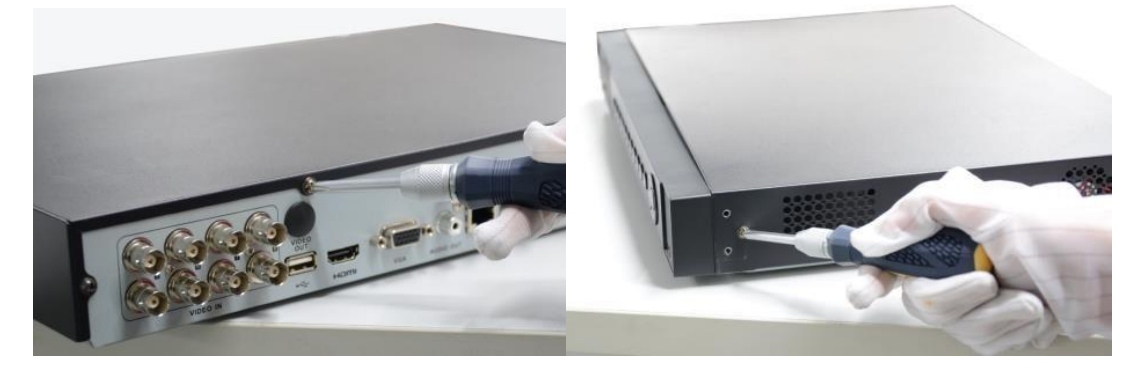

Рисунок 2.1 Снимите крышку DVR

2. Подключите один конец кабеля передачи данных к материнской плате DVR, а другой конец к жесткому диску.

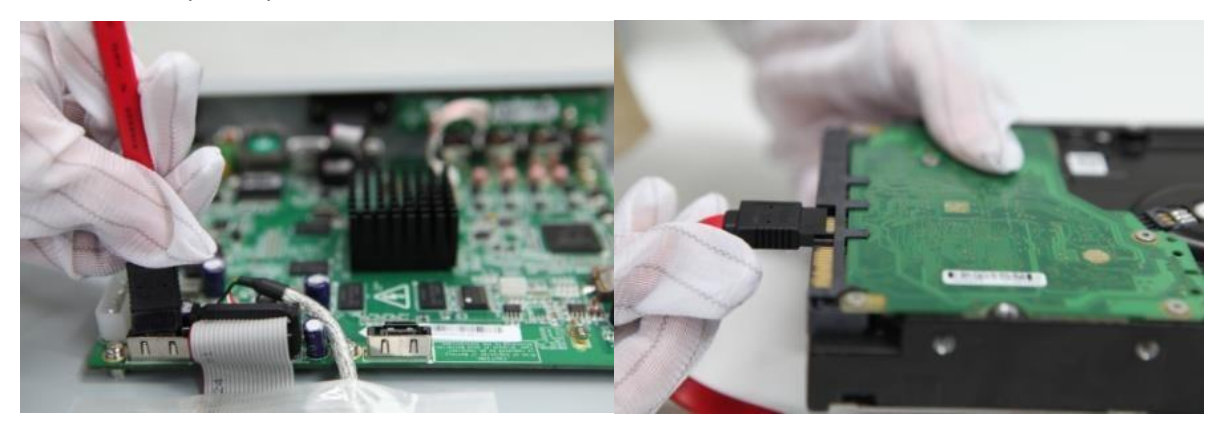

Рисунок 2.2 Подключение кабеля данных

3. Подключите кабель питания HDD

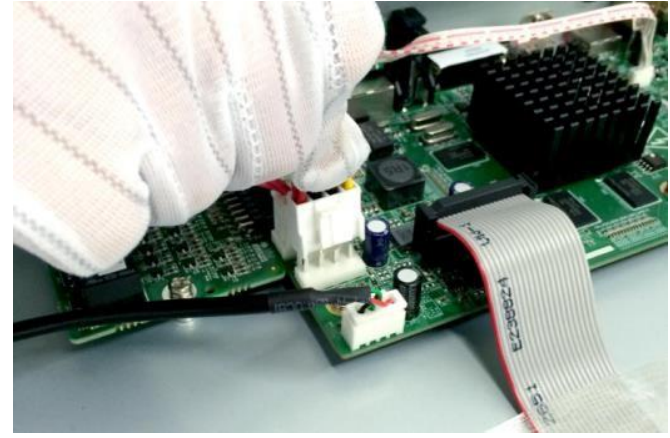

Рисунок 2.3 Подключение кабеля питания

4. Разместите жесткий диск на нижней части устройства, а затем закрепите винты на нижней части, чтобы зафиксировать жесткий диск.

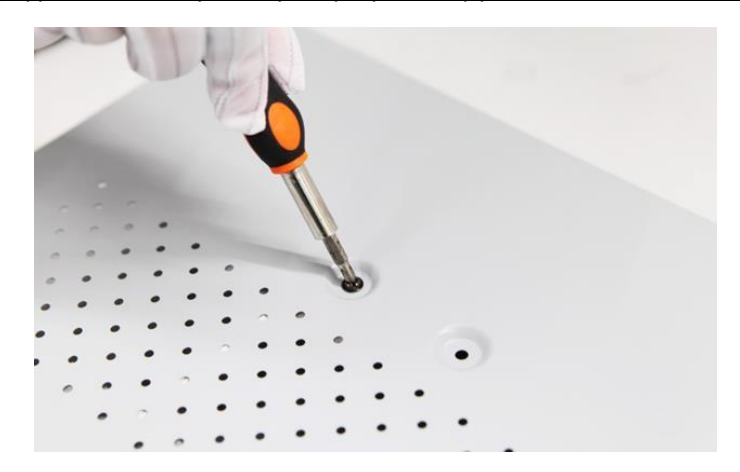

Рисунок 2.4 Установка жесткого диска

5. Установите верхнюю крышку регистратора и закрутите винты.

### <span id="page-7-0"></span>**2.3 Разъем RS-485 и подключение контроллера**

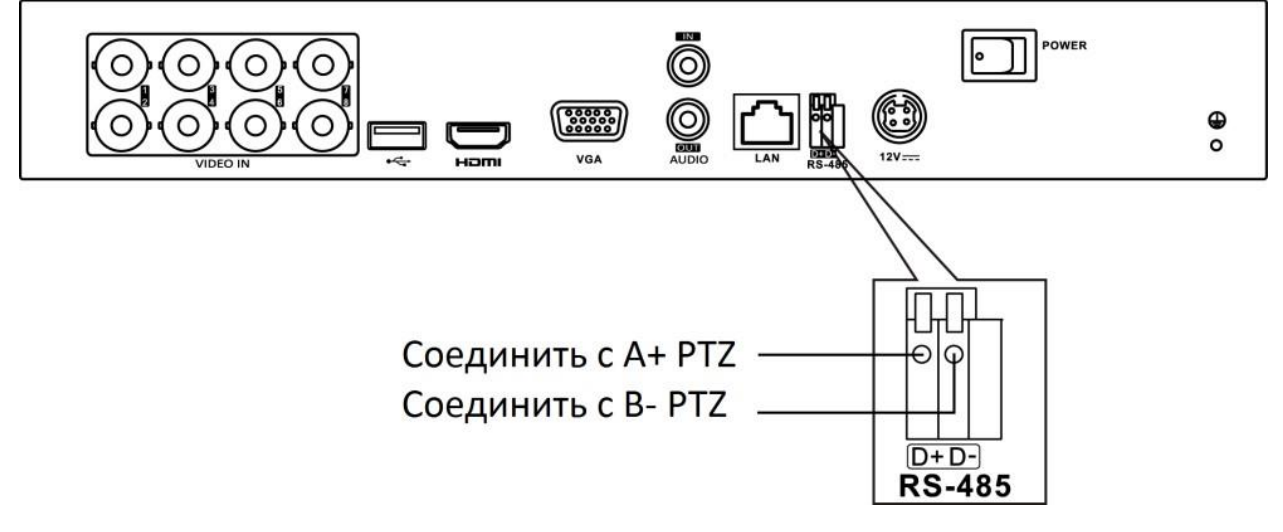

Рисунок 2.5 Подключение контроллера А

Для подключения PTZ к DVR:

- 1. Отключите клеммник от разъема RS-485.
- 2. Нажмите и удерживайте оранжевую часть клеммника; вставьте сигнальные кабели в разъемы и отпустите оранжевую часть. Убедитесь в том, что кабели плотно держатся в разъемах.
- 3. Соедините A+ на PTZ с пином D+ на разъеме и B на контроллере с D- на разъеме.
- 4. Затяните винты.
- 5. Подключите клеммник к разъему.

### *Примечание:*

Убедитесь, что контроллер и DVR заземлены.

# <span id="page-8-0"></span>**Глава 3 Функции меню**

### <span id="page-8-1"></span>**3.1 Включение и выключение**

Корректное включение и выключение устройства влияют на срок службы DVR.

### **Включение DVR:**

- 1. Проверьте, подключен ли блок питания в розетку. Настоятельно рекомендуем использовать источник бесперебойного питания (ИБП) в сочетании с устройством. Кнопка POWER (питание) на передней панели должна загореться красным, что указывает на то, что устройство получает питание.
- 2. Нажмите кнопку POWER (ПИТАНИЕ) на передней панели. Индикатор должен стать синего цвета. Устройство начнет загружаться. После того, как устройство включится, мастер настроек поможет произвести начальные настройки, включая изменение пароля, даты и времени, параметров сети, инициализации HDD и записи.

### **Выключение DVR:**

1. Войдите в меню отключения.

### **Menu > Shutdown**

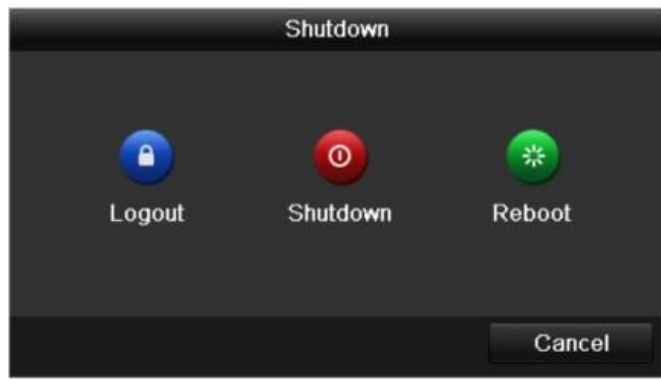

Рисунок 3.1 Выключение

- 2. Нажмите кнопку **Shutdown**.
- 3. Нажмите кнопку **Yes**.

## <span id="page-8-2"></span>**3.2 Активация устройства**

### *Цель:*

При первом доступе, Вам необходимо активировать устройство, установив пароль администратора. До активации никакие операции невозможны. Вы также можете активировать устройство через веб-браузер, SADP или клиентское программное обеспечение.

### *Шаги:*

1. Введите одинаковый пароль в текстовые поля **Create New Password** и **Confirm New Password**.

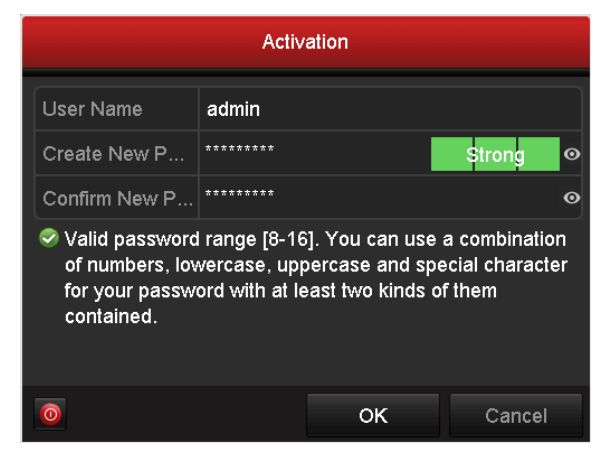

Рисунок 3.2 Установка пароля администратора

### *Примечание:*

Поддержка отображения пароля. Нажмите иконку <sup>•</sup> и вы сможете посмотреть пароль, введённый в текстовое поле. Нажмите иконку снова, и содержание пароля станет невидимым.

### **РЕКОМЕНДУЕТСЯ ИСПОЛЬЗОВАТЬ НАДЕЖНЫЙ ПАРОЛЬ**

Мы рекомендуем Вам создать надежный пароль по собственному усмотрению (используя минимум 8 символов, в том числе не менее трех символов из следующих категорий: прописные буквы, строчные буквы, цифры и специальные символы, для того, чтобы повысить уровень безопасности Вашего продукта. Также мы рекомендуем сбрасывать пароль регулярно, особенно в системе с высоким уровнем безопасности, сброс пароля ежемесячно или еженедельно лучше защитит Ваш продукт.

2. Нажмите кнопку **OK,** чтобы сохранить пароль и активировать устройство.

#### *Примечание:*

Если у Вас старая версия устройства, и Вы обновляете его до новой версии, как только устройство запустится, появится следующее диалоговое окно. Вы можете нажать кнопку **YES** и следовать указаниям мастера, для того, чтобы установить надежный пароль.

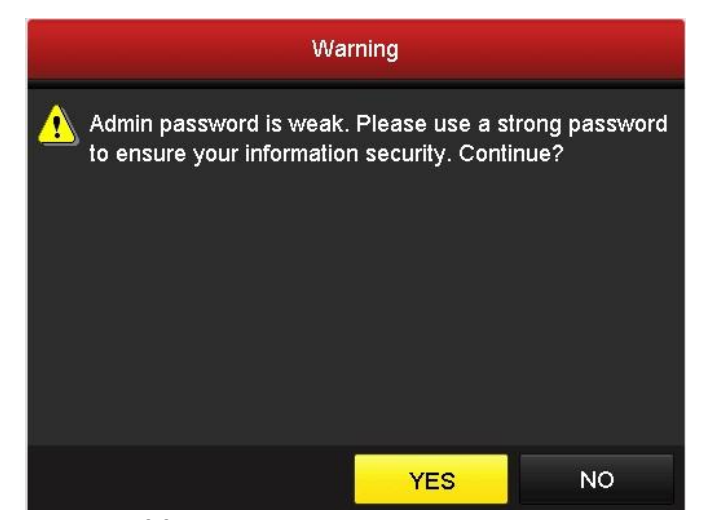

Рисунок 3.3 Предупреждение о ненадежном пароле

## <span id="page-10-0"></span>**3.3 Использование графического пароля для входа**

### *Цель:*

Для администратора, вы можете настроить графический пароль для входа в устройство.

После активации устройства вы можете приступить к конфигурации графического пароля.

#### *Шаги:*

1. Используйте мышку для того, чтобы нарисовать пароль на 9 точках экрана. Отпустите кнопку мыши, когда рисунок будет завершён.

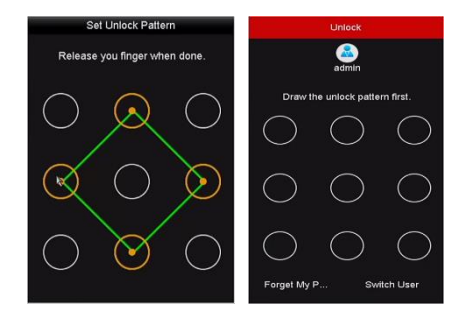

Рисунок 3.4 Настройка графического пароля

#### *Примечание:*

- Соедините как минимум 4 точки для создания графического пароля.
- Каждая точка может быть использована только один раз.
	- 2. Нарисуйте графический пароль снова для подтверждения. Когда два графических пароля совпадут, графический пароль будет успешно сконфигурирован.
	- 3. Вы можете использовать настроенный графический пароль для последующей авторизации.

### <span id="page-10-1"></span>**3.4 Вход и выход**

#### **Вход пользователя**

### *Цель:*

Когда DVR включился, Вы должны авторизоваться перед началом работы с меню и другими функциями.

#### *Шаги:*

1. Выберите **Username** в списке.

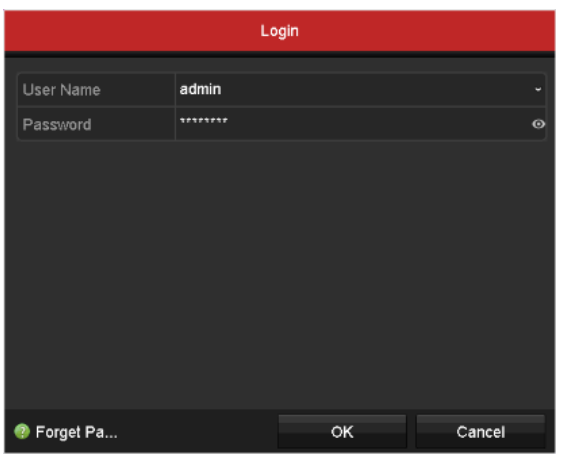

Рисунок 3.5 Вход

Поставщик систем безопасности [TELECAMERA.RU](https://www.telecamera.ru/?from=pdf)

#### 2. Введите **Password**.

3. Нажмите кнопку **OK,** чтобы войти.

### *Примечание:*

При авторизации: если вы ввели пароль администратора неправильно 7 раз, аккаунт будет заблокирован на 60 секунд, если вы ввели пароль пользователя неправильно 5 раз, аккаунт также будет заблокирован на 60 секунд.

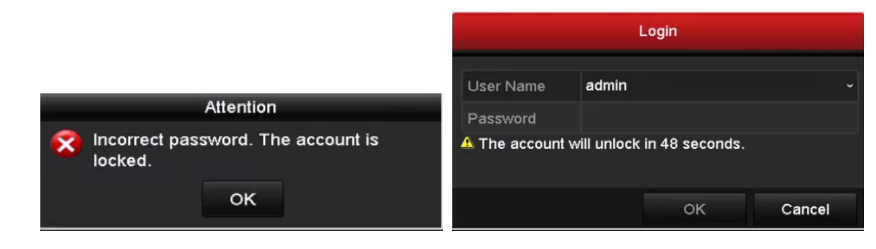

Рисунок 3.6 Блокировка аккаунта

#### **Выход пользователя**

### *Цель:*

После выхода, монитор переходит в режим просмотра в реальном времени (LiveView), если Вы хотите выполнить какие-либо операции, необходимо еще раз ввести имя пользователя и пароль.

### *Шаги:*

1. Войдите в меню выключения. **Menu > Shutdown.**

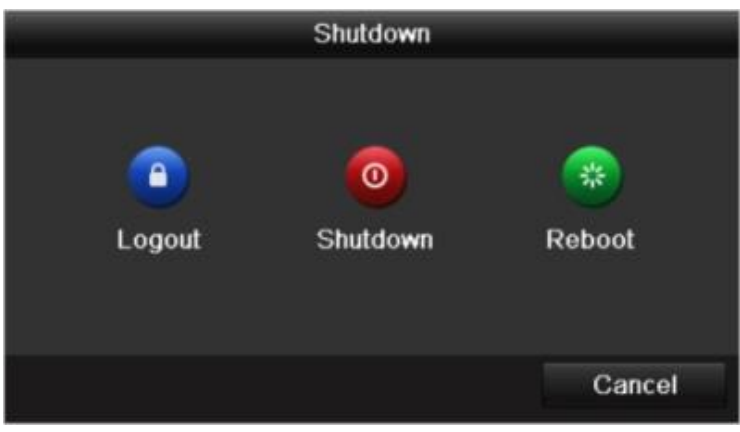

Рисунок 3.7 Выход

2. Нажмите кнопку **Logout**.

### *Примечание:*

После того как Вы вышли из системы, работа с меню на экране невозможна. Требуется ввести имя пользователя и пароль для разблокировки системы.

### <span id="page-12-0"></span>**3.5 Статус входного сигнала**

### *Цель:*

Аналоговый входной сигнал (HD-TVI, AHD, HDCVI, CVBS) и IP сигнал могут быть распознаны и подключены автоматически. Некоторые серии DVR поддерживают настройку дальней передачи 5Мп в интерфейсе статуса входного сигнала.

### *Примечание:*

Следующие шаги представлены для DVR, поддерживающих дальнюю передачу 5Мп.

### *Шаги:*

1. Войдите в меню **Menu > Camera > Signal Input Status** («Статус входного сигнала»).

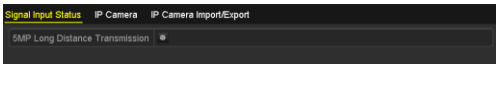

Рисунок 3.8 Статус входного сигнала

- 2. Нажмите на , чтобы войти в интерфейс настройки дальней передачи 5Мп.
- 3. Выберите каналы для включения дальней передачи 5Мп.
- 4. Нажмите **Apply** для сохранения настроек и ОК для возвращения в интерфейс статуса входного сигнала.

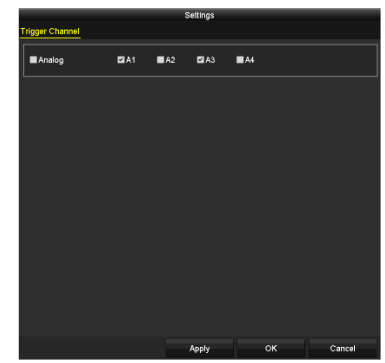

Рисунок 3.9 Настройки дальней передачи 5Мп

## <span id="page-12-1"></span>**3.6 Добавление IP-камер**

### *Цель:*

Перед тем как вы сможете получить изображение в реальном времени или запись видео, вам необходимо добавить сетевые камеры в список подключённых устройств.

### *Перед началом:*

Убедитесь, что сетевое подключение работает должным образом. Для детальной проверки и конфигурирования сети, пожалуйста, обратитесь к руководству пользователя.

### *Шаги:*

- 1. Войдите в меню IP-камеры. **Menu > Camera > IP Camera**
- 2. Выберите IP-камеру из списка и нажмите <sup>д</sup> для добавления камеры (с паролем DVR).
- 3. (Опционально) Выберите **Enable H.265 (For Initial Access)** для подключения камеры, поддерживающей H.265. После добавления IP-камера будет использовать формат сжатия H.265.

|    |         |                                     |                 |   |                     |                   | <b>IP Camera Management</b> |                   |        |      |                  |                      |                  |
|----|---------|-------------------------------------|-----------------|---|---------------------|-------------------|-----------------------------|-------------------|--------|------|------------------|----------------------|------------------|
|    |         | Comer AddiDolate Status             |                 |   | Security            |                   |                             | IP Camera Address |        | Edit | Upgrade          |                      | <b>Gamera No</b> |
| ä, |         | $\bullet$                           | ۰               |   | C Active            |                   | 10.16.2.109                 |                   |        | R.   | -                | -                    |                  |
| h. |         | $\bullet$                           | ۰               |   | <sup>@</sup> Active |                   |                             | 10.16.2.222       |        | 医    | -                | -                    |                  |
|    |         | $\bullet$                           | ۰               |   |                     | <b>®</b> Inactive |                             | 10.16.1.205       |        | 医    | ۰                | -                    |                  |
|    |         |                                     |                 |   |                     |                   |                             |                   |        |      |                  |                      |                  |
|    |         |                                     |                 |   |                     |                   |                             |                   |        |      |                  |                      |                  |
|    |         |                                     |                 |   |                     |                   |                             |                   |        |      |                  |                      |                  |
|    |         |                                     |                 |   |                     |                   |                             |                   |        |      |                  |                      |                  |
|    |         |                                     |                 |   |                     |                   |                             |                   |        |      |                  |                      |                  |
|    |         |                                     |                 |   |                     |                   |                             |                   |        |      |                  |                      |                  |
| ٨Ī |         | П                                   | т               | ı |                     |                   |                             |                   |        |      |                  |                      | ۱,               |
|    | Refresh |                                     | One-touch Activ |   |                     |                   | Upgrade                     |                   | Delate |      | One-touth Adding | <b>Custom Adding</b> |                  |
|    |         | Enable H.265 (For Initial Access)   |                 |   |                     |                   |                             | п                 |        |      |                  |                      |                  |
|    |         |                                     |                 |   |                     |                   |                             |                   |        |      |                  |                      |                  |
|    |         | Net Receive Idle Bandwidth: 320Mbps |                 |   |                     |                   |                             |                   |        |      |                  |                      |                  |
|    |         |                                     |                 |   |                     |                   |                             |                   |        |      |                  |                      |                  |
|    |         |                                     |                 |   |                     |                   |                             |                   |        |      |                  |                      |                  |
|    |         |                                     |                 |   |                     |                   |                             |                   |        |      |                  |                      |                  |
|    |         |                                     |                 |   |                     |                   |                             |                   |        |      |                  |                      |                  |
|    |         |                                     |                 |   |                     |                   |                             |                   |        |      |                  |                      |                  |
|    |         |                                     |                 |   |                     |                   |                             |                   |        |      |                  | Ext.                 |                  |

Рисунок 3.10 Добавление IP-камеры

## <span id="page-13-0"></span>**3.7 Подключение PoC камер**

### *Цель:*

Некоторые камеры поддерживают питание PoC (питание по коаксиальному кабелю). DVR обнаруживает PoC камеры автоматически и управляет подачей питания по коаксиальному кабелю.

### *Перед началом:*

Подключите PoC камеру к DVR.

1. Пройдите **Menu > Camera > PoC Information**.

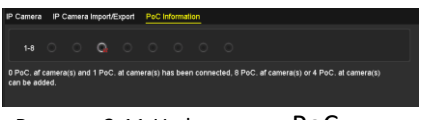

Рисунок 3.11 Информация PoC

2. Проверьте статус подключенной PoC камеры.

**•** Когда РоС камера подключена к DVR по умолчанию статус AF.

**•**: Если РоС камера поддерживает AT режим и питания РоС модуля DVR достаточно, DVR переключит режим AF на AT.

 $\blacksquare$ **:** Если DVR обнаружит, что потребляемая мощность РоС камеры выше максимального допустимого значения PoC модуля DVR, подача питания на камеру прекратится и статус станет серым.

Проверьте количество подключенных AF или AT камер и количество возможных подключений камер.

### *Примечание:*

- Поддерживаются только PoC камеры Hikvision.
- Максимальное значение подключаемых AT/AF камер варьируется в зависимости от модели регистратора.
- Не подключайте/отключайте камеру, питаемую от внешнего блока питания.

### <span id="page-13-1"></span>**3.8 Настройка сетевых параметров**

### *Примечание:*

- Вы должны знать, что использование продукта с доступом в Интернет может принести угрозу безопасности. Для избегания любых сетевых атак и утечки информации, пожалуйста, укрепите защиту. Если продукт не работает должным образом, пожалуйста, свяжитесь с дилерами или обратитесь в ближайший сервисный центр.
- Для обеспечения сетевой безопасности, мы рекомендуем Вам производить оценку безопасности сетевой камеры и проделывать это систематически. Вы можете связаться с нами, если Вам требуется такое обслуживание.

### *Цель:*

Прежде чем начать работу в DVR сети, все сетевые параметры должны быть настроены.

### *Шаги:*

1. Войдите в интерфейс сетевых настроек.

**Menu > Configuration > Network**

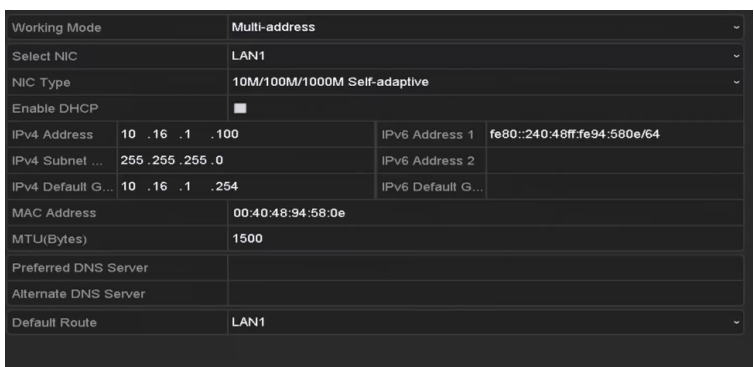

Рисунок 3.12 Сетевые параметры

- 2. Выберите вкладку **General.**
- 3. В интерфейсе **General parametrs** Вы можете настроить следующие параметры: Тип NIC, адрес IPv4, шлюз IPv4, MTU и DNS-сервер. Если DHCP-сервер доступен, Вы можете проверить флажок **DHCP** для автоматического получения IP-адреса и других сетевых настроек от сервера.
- 4. После настройки общих параметров, нажмите кнопку **Apply** для сохранения настройки.

### <span id="page-14-0"></span>**3.9 Настройка Hik-Connect**

### *Цель:*

Hik-Connect – это сервис, предоставляющий мобильное приложение и платформу ([www.hik](http://www.hik-connect.com/)[connect.com](http://www.hik-connect.com/)), для удаленного доступа и управления подключенным DVR.

### *Примечание:*

Hik-Connect может быть включен через программу SADP, локальный интерфейс и веб-интерфейс. В данном разделе будет описано включение сервиса с использованием локального интерфейса.

### *Шаги:*

1. Пройдите **Menu > Configuration > Network > Platform Access**.

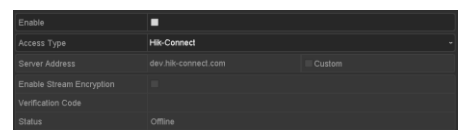

Рисунок 3.13 Настройки Hik-Connect

2. Поставьте галочку **Enable** для включения функции.

Затем появится интерфейс **Service Terms** (Условия использования).

- 1) Создайте код верификации и введите его в текстовое поле **Verification Code**.
- 2) Поставьте галочку **The Hik-Connect service will require internet access. Please read Service Terms and Privacy Statement before enabling the service**. (Службе Hik-Connect требуется доступ в интернет. Перед включением услуги ознакомьтесь с Условиями использования и Соглашение о конфиденциальности.)
- 3) Засканируйте QR код, который отображается в интерфейсе, чтобы прочесть условия использования и соглашение о конфиденциальности.
- 4) Нажмите ОК для сохранения настроек и возврата в интерфейс Hik-Connect.

### *Примечание:*

- По умолчанию сервис Hik-Connect отключен.
- При выпуске устройства с завода код верификации пуст.
- Код верификации должен содержать от 6 до 12 букв или цифр, код чувствителен к регистру.
- Каждый раз при включении сервиса Hik-Connect будут появляться условия использования и соглашение о конфиденциальности, вы должны поставить галочку, чтобы принять их.
- 3. (Опционально) Поставьте галочку **Custom** и введите адрес сервера в поле **Server Address**.
- 4. (Опционально) Поставьте галочку **Enable Stream Encryption** (Включить шифрование потока). После включения этой функции для удаленного доступа и просмотра потребуется код верификации.

### *Примечание:*

Для быстрого получения кода устройства вы можете использовать приложение вашего телефона для сканирования QR-кода

5. Нажмите на **Apply** для сохранения настроек. После конфигурации вы можете получить удаленный доступ и управлять устройством с помощью Hik-connect приложения на вашем мобильном телефоне или через портал [\(www.hik-connect.com\)](http://www.hik-connect.com/).

### *Примечание:*

Для получения более подробной информации, пожалуйста, обратитесь к файлу справки на сайте [www.hik-connect.com](http://www.hik-connect.com/) или руководству пользователя в мобильном приложении Hik-connect.

## <span id="page-15-0"></span>**3.10 Режим отображения**

В окне режима отображения находится несколько значков, которые показывают статус камеры. Эти значки включают:

### **Значки режима отображения**

Значки отображаются в правом верхнем углу каждого канала, показывают статус записи и тревоги для обеспечения мгновенного обнаружения проблемы.

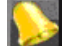

Тревога (потеря видео, тревога тампера, обнаружение движения или тревога сенсора).

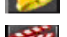

Запись (запись вручную, постоянная запись, обнаружение движения или запись по тревоге).

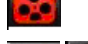

Тревога и запись.

Событие/исключение (появляется в левом нижнем углу экрана).

## <span id="page-15-1"></span>**3.11 Запись**

### *Перед началом работы:*

Убедитесь, что диск уже установлен. Если нет, пожалуйста, установите диск и инициализируйте его. Вы можете обратиться к руководству пользователя для получения подробной информации.

### *Цель:*

Два вида типа записи вводятся в следующем разделе, в том числе мгновенная запись и запись всего дня. А для других типов записи, Вы можете обратиться к руководству пользователя для получения подробной информации.

### *Примечание:*

После перезагрузки все настройки ручной записи будут сброшены.

### *Шаги:*

1. В режиме отображения кликните правой кнопкой мыши, в появившемся меню выберите опцию **Start Recording** и по вашему усмотрению выберите **Continuous Record** или **Motion Detection Record.**

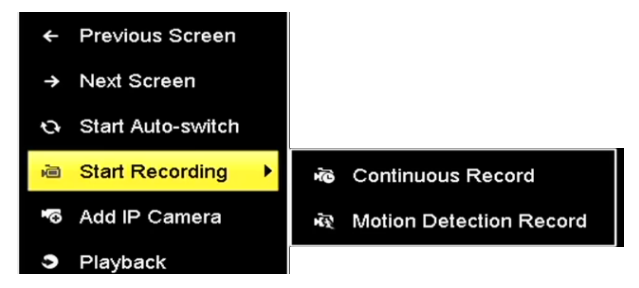

Рисунок 3.14 Начало записи с помощью правой кнопки мыши в меню

2. Нажмите кнопку **YES** в появившемся окне для применения настроек. Теперь все каналы будут записывать в выбранном режиме.

### <span id="page-16-0"></span>**3.12 Воспроизведение**

### *Цель:*

Записанные на жесткий диск видео файлы могут быть воспроизведены в следующих режимах: быстрое воспроизведение, воспроизведение всего дня для указанного канала, воспроизведение нормальное / событие / смарт / Метки / суб-периоды.

### *Шаги:*

- 1. Войдите интерфейс воспроизведения Нажмите **Menu > Playback**.
- 2. Установите флажок канала (ов) в списке каналов и затем дважды щелкните, чтобы выбрать дату в календаре.
- 3. (Опционально) Вы можете использовать панель инструментов в нижней части интерфейса воспроизведения для управления прогресса.

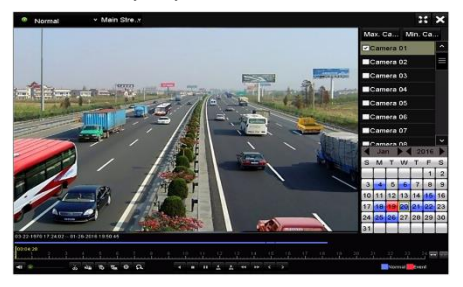

Рисунок 3.15 Интерфейс воспроизведения

4. (Опционально) Выберите канал (ы), который Вы хотите воспроизвести с помощью расстановки флажка (ов), или выполните одновременное воспроизведение нескольких каналов.

# <span id="page-17-0"></span>**Глава 4 Доступ через Веб-браузер**

### *Примечание:*

Вы должны иметь в виду, что использование продукта с доступом в Интернет может вызвать угрозу безопасности. Чтобы избежать любых сетевых атак и утечки информации, пожалуйста, обеспечьте высокий уровень защиты. Если продукт не работает должным образом, пожалуйста, свяжитесь с дилерами или обратитесь в ближайший сервисный центр.

### *Цель:*

Вы можете получить доступ к устройству через веб-браузер. Вы можете использовать один из перечисленных браузеров: Internet Explorer 6.0, Internet Explorer 7.0, Internet Explorer 8.0, Internet Explorer 9.0, Internet Explorer 10.0, Apple Safari, Mozilla Firefox и Google Chrome. Поддерживаемые разрешения - 1024 \* 768 и выше.

### *Шаги:*

- 1. Откройте веб-браузер, введите IP-адрес устройства, а затем нажмите **Enter.**
- 2. Авторизуйтесь в устройстве.
- Если устройство не было активировано, необходимо активировать устройство, прежде чем авторизоваться.

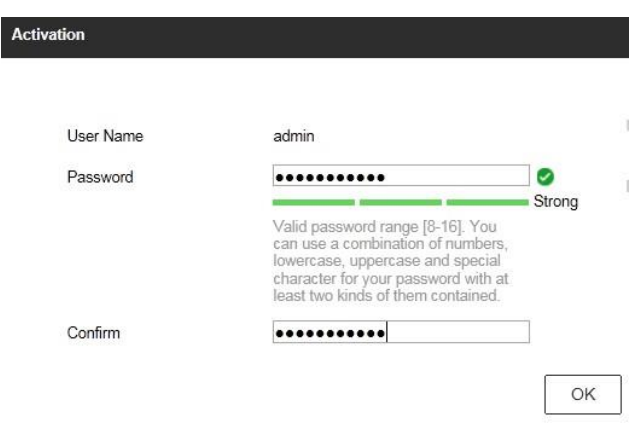

Рисунок 4.1 Установка пароля администратора

- 3. Установите пароль для учетной записи администратора.
- 4. Нажмите кнопку **OK** для входа в устройство.
- 5. Если устройство уже активировано, введите имя пользователя и пароль в интерфейсе входа в систему, и нажмите кнопку **Login.**

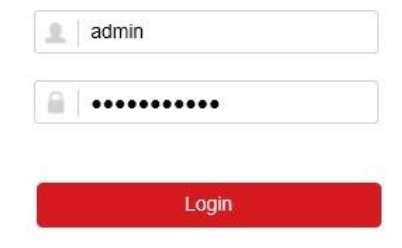

Рисунок 4.2 Авторизация

6. Установите плагин перед просмотром видео в реальном времени и управлением камерой. Пожалуйста, следуйте рекомендациям, которые появятся при установке плагина.

### **РЕКОМЕНДУЕТСЯ ИСПОЛЬЗОВАТЬ НАДЕЖНЫЙ ПАРОЛЬ**

Мы рекомендуем Вам создать надежный пароль по собственному усмотрению (используя минимум 8 символов, в том числе не менее трех символов из следующих категорий: прописные буквы, строчные буквы, цифры и специальные символы, для того, чтобы повысить уровень безопасности Вашего продукта. Также мы рекомендуем сбрасывать пароль регулярно, особенно в системе с высоким уровнем безопасности, сброс пароля ежемесячно или еженедельно лучше защитит Ваш продукт.

### *Примечание:*

Возможно, чтобы закончить установку плагина, Вам придется закрыть веб-браузер.

После авторизации, Вы сможете производить операции и настройку устройства, такие как просмотр в режиме реального времени, воспроизведение, поиск по журналу и т.д.

Поставщик систем безопасности [TELECAMERA.RU](https://www.telecamera.ru/?from=pdf)

### **www.hikvision.ru**

Поставщик систем безопасности [TELECAMERA.RU](https://www.telecamera.ru/?from=pdf)